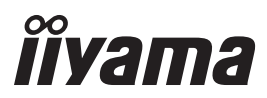

# *UŽIVATELSKÝ MANUÁL* ProLite

## **LCD Monitor**

ProLite T1531SR<br>ProLite T1731SR r roote 11931SR<br>ProLite T1931SR<br>ProLite T1532SR

n - Suite Ti5315AW<br>ProLite T17315AW<br>ProLite T19315AW Děkujeme moc za výběr iiyama LCD monitoru. Doporučujeme, abyste věnovali několik minut, před instalací zapnutím monitoru, k pečlivému pročtení komplexního návodu. Prosíme, mějte tuto příručku na bezpečném místě pro budoucí použití.

ČESKY

### **OZNAČENÍ CE PROHLÁŠENÍ O SHODĚ**

Tento LCD monitor je v souladu s požadavky směrnice ES / EU 2014/30/EU "Směrnice EMC", 2014/35/EU "Směrnice pro nízké napětí", 2009/125/ES "ErP směrnice" a 2011/65/EU "RoHS směrnice".

Elektro-magnetická náchylnost byla zvolena na úrovni, která dává správnou funkci v obytných oblastech, podnikání a lehkých průmyslových areálech a malých podnicích, uvnitř i vně budov. Všechna místa pro provoz jsou charakterizována připojením k veřejné síti nízkého napětí napájení.

IIYAMA CORPORATION: Wijkermeerstraat 8, 2131 HA Hoofddorp, The Netherlands

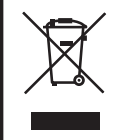

Doporučujeme recyklaci použitého výrobku. Obraťte se prosím na svého prodejce nebo iiyama servisní středisko. Recyklační informace získané přes internet, pomocí adresy: http://www.iiyama.com Můžete se připojit na webovou stránku různých zemí.

■ Vyhrazujeme si právo měnit specifikace bez předchozího upozornění.

Všechny obchodní známky použité v této uživatelské příručce jsou majetkem příslušných vlastníků.

### **OBSAH**

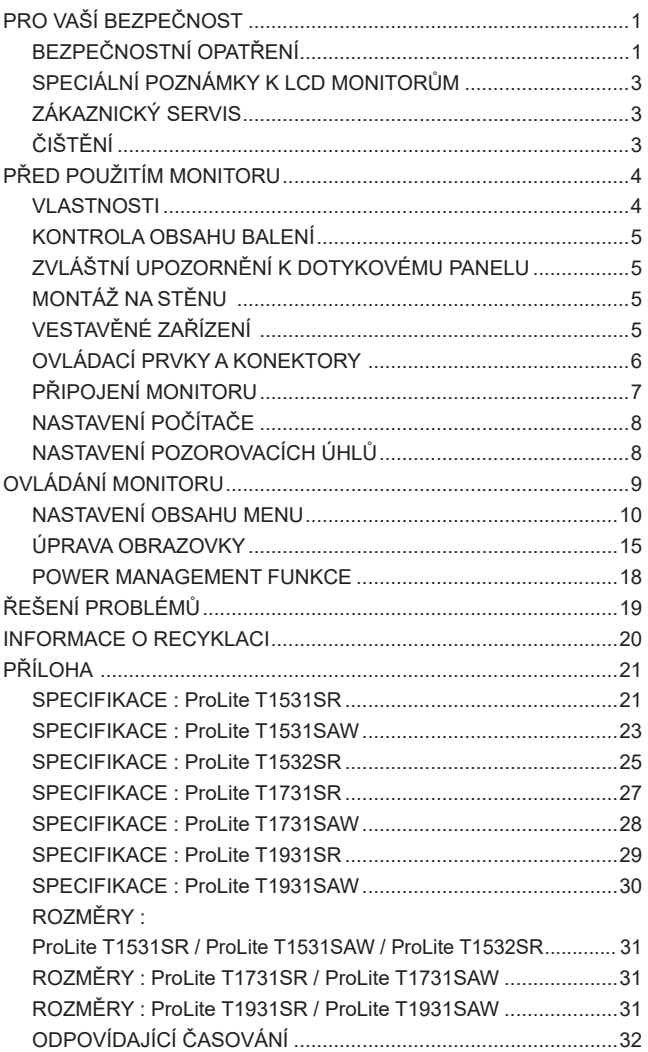

### **PRO VAŠÍ BEZPEČNOST**

### **BEZPEČNOSTNÍ OPATŘENÍ**

### **VAROVÁNÍ**

### **PŘESTANTĚ POUŽÍVAT MONITOR V PŘÍPADĚ JAKÝCHKOLIV PROBLÉMŮ**

Pokud si všimnete jakýchkoli abnormální jevů, jako je kouř, zvláštní zvuk nebo zplodiny, odpojte monitor a ihned se obraťte na svého prodejce nebo iiyama servisní středisko. Další použití může být nebezpečné a může způsobit požár nebo úraz elektrickým proudem.

#### **NIKDY NEDEMOLUJTE KRYT DISPLEJE**

Vysokonapěťové obvody uvnitř monitoru. DemontážI krytu se můžete vystavit nebezpečí požáru nebo úrazu elektrickým proudem.

#### **NIKDY NEVKLÁDEJTE NĚJAKÉ PŘEDMĚTY DO MONITORU**

Nepokládejte žádné pevné předměty nebo kapaliny, jako je voda do monitoru. V případě nehody, okamžitě monitor odpojte a obraťte se na svého prodejce nebo iiyama servisní středisko. Používání monitoru s jakýmkoliv předmětem uvnitř může způsobit požár, úraz elektrickým proudem nebo poškození.

### **UMÍSTĚTE MONITOR NA ROVNÝ A STABILNÍ POVRCH**

Monitor může způsobit zranění, pokud spadne.

#### **NEPOUŽÍVEJTE MONITOR V BLÍZKOSTI ZDROJE VODY**

Nepoužívejte monitor, kde může být postříkán vodou či polit vodou. Může to způsobit požár nebo úraz elektrickým proudem.

### **POUŽÍVEJTE JEN PODPOROVANÝ NAPÁJECÍ ZDROJ**

Ujistěte se, že monitor je používám pouze s určeným napájením. Použití nesprávného napětí může způsobit poruchu a může způsobit požár nebo úraz elektrickým proudem.

#### **CHRAŇTE KABELY**

Netahejte, neohýbejte napájecí a datový kabel. Nepokládejte na monitor nebo na kabely žádné jiné těžké předměty. V případě poškození, kabely mohou způsobit požár nebo úraz elektrickým proudem.

### **NEPŘÍZNIVÉ POVĚTRNOSTNÍ PODMÍNKY**

Není vhodné používat monitor při těžké bouřce, může to způsobit poruchu. Také se doporučuje, abyste se nedotýkali zástrčky. Mohlo by dojít k úrazu elektrickým proudem.

### **UPOZORNĚNÍ**

#### **MÍSTO INSTALACE**

Neinstalujte monitor, kde může dojít k náhlým změnám teploty, nebo ve vlhkém, prašném nebo zakouřeném prostředí, protože by mohlo dojít k požáru, úrazu elektrickým proudem nebo poškození. Měli byste se také vyhnout místům, kde slunce svítí přímo na monitoru.

#### **NEUMISŤUJTE MONITOR DO NEBEZPEČNÝCH POZIC**

Monitor se může převrhnout a způsobit zranění, pokud není vhodně umístěn. Dále se ujistěte, že nemáte na monitoru položené nějaké těžké předměty, a že všechny kabely jsou vedeny tak, že děti za ně nemohou tahat a způsobit si zranění.

#### **DODRŽENÍ VENTILACE VZDUCHU**

Ventilační otvory ochraňují monitor před přehřátím. Zakrytí otvorů může způsobit požár. Chcete-li zabezpečit dostatečnou cirkulaci vzduchu, umístěte monitor alespoň 10 cm (nebo 4 palce) od všech stěn.

Nikdy při provozu monitoru neodjímejte podstavec. Pokud je stojan odstraněn, větrací otvory na zadní straně skříně budou zakryty a monitor se může přehřívat. To může způsobit požár nebo poškození. Při ovládání monitoru na zádech, boku, vzhůru nohama nebo na koberci či jiném měkkém materiálu, může také dojít k poškození.

#### **ODPOJTE KABELY PŘI MANIPULACI S MONITOREM**

Když přesouváte monitor, vypněte síťový vypínač, odpojte monitor a ujistěte se, zda je signálový kabel odpojen. Pokud monitor neodpojíte, může dojít k požáru nebo úrazu elektrickým proudem.

#### **ODPOJTE MONITOR ZE ZÁSUVKY**

Pokud monitor nepoužíváte delší dobu, je doporučeno jej odpojit z elektrické sítě, aby se zabránilo nehodám.

### **DRŽTE ZÁSTRČKU PŘI ODPOJOVÁNÍ**

Chcete-li odpojit napájecí kabel nebo signálový kabel, tahejte vždy za zástrčku. Nikdy netahejte za samotný kabel, může to způsobit požár nebo úraz elektrickým proudem.

#### **NEDOTÝKEJTE SE ZÁSTRČKY MOKRÝMA RUKAMA**

Při vytahování nebo zastrčení zástrčky mokrýma rukama, může dojít k úrazu elektrickým proudem.

### **PŘI INSTALACI MONITORU NA VAŠEM POČÍTAČI**

Ujistěte se, že počítač je dostatečně silný, aby unesl hmotnost monitoru, jinak může dojít k poškození počítače.

#### **POZNÁMKA PRO POUŽITÍ 24/7**

Tento produkt není speciálně určen pro použití 24/7 ve všech prostředích.

#### **OSTATNÍ**

#### **ERGONOMICKÉ DOPORUČENÍ**

Chcete-li odstranit únavu očí, neprovozujte monitor proti jasnému pozadí nebo v tmavé místnosti. Pro optimální pohodlí při sledování by monitor měl být těsně pod úrovní očí a ve vzdálenosti 40 - 60 cm (16-24 palec) od vašich očí. Při používání monitoru delší dobu se doporučuje přestávka deset minut každou hodinu, protože dlouhodobý pohled na obrazovku může způsobit únavu očí.

### **SPECIÁLNÍ POZNÁMKY K LCD MONITORŮM**

Následující symptomy jsou normální u LCD monitorů a neznamenají problém.

- **POZNÁMKA P**ři prvním zapnutí LCD monitoru se nemusí obraz vejít na displej, protože typ počítače má nastavenou jinou pozici. V tomto případě nastavte pozici obrazu do správné polohy.
	- Vzhledem k povaze podsvícení, může obrazovka při prvním použití blikat. Vypněte síťový vypínač a pak jej znovu zapněte, abyste se ujistili, že blikání zmizelo. Můžete zjistít mírně nerovnoměrný jas na obrazovce v závislosti na pracovní ploše, kterou používáte.
	- Vzhledem k povaze LCD obrazovky, může přetrvat vjem původní obrazovky i po přepnutí obrazu, když je stejný obraz zobrazen hodiny. V tomto případě lze obrazovku obnovovat pomalu změnou obrazu nebo vypnutím na několik hodin.

### **ZÁKAZNICKÝ SERVIS**

■ Máte-li vrátit přístroj do servisu a originální balení bylo zničeno, obraťte se prosím na svého prodejce nebo iiyama servisní středisko pro radu nebo náhradního balení. **POZNÁMKA**

### **ČIŠTĚNÍ**

- **VAROVÁNÍ** Pokud při čištění dostanou materiály nebo kapaliny, jako je voda, do monitoru, okamžitě odpojte napájecí kabel a obraťte se na svého prodejce nebo iiyama servisní středisko.
- **UPOZORNĚNÍ** Z bezpečnostních důvodů vypněte hlavní vypínač a odpojte monitor před čištěním.
- Pro ochranu dotykového povrch obrazovky, nepoškrábejte nebo neotírejte obrazovku tvrdými předměty. **POZNÁMKA**
	- Nikdy nepoužívejte některé z následujících silných rozpouštědel. Ty mohou poškodit kryt apovrch dotykové obrazovky.

Abrazivní čistič Vosk Rozpouštědlo

Dotýkáním se krytu produkty vyrobenými z pryže nebo plastu po delší dobu, může dojít k degeneraci nebo ztráty barvy na krytu.

**KRYT MONITORU** Skvrny lze odstranit hadříkem lehce navlhčeným ve slabém saponátu. Poté otřete kryt jemným suchým hadříkem.

**DOTYKOVÁ OBRAZOVKA** slabém komerčním čisticím prostředku pro mytí okenních skel nebo 50/50 směsi Povrch dotykového displeje lze čistit měkkým čistým hadříkem navlhčeným v vody a isopropylalkoholu.

### **PŘED POUŽITÍM MONITORU**

### **VLASTNOSTI**

- ◆ Podporuje rozlišení až 1024 × 768 : **ProLite T1531SR / ProLit T1531SAW / ProLite T1532SR**
- **◆ Podporuje rozlišení až 1280 × 1024 : ProLite T1731SR / ProLite T1731SAW / ProLite T1931SR / ProLite T1931SAW**
- ◆ Vysoký kontrast 500:1 (typický) / Jas 200cd/m<sup>2</sup> (typický: s dotykovým panelem) **: ProLite T1531SR / ProLite T1532SR**
- ◆ Vysoký kontrast 500:1 (typický) / Jas 230cd/m<sup>2</sup> (typický: s dotykovým panelem) **: ProLit T1531SAW**
- ◆ Vysoký kontrast 700:1 (typický) / Jas 300cd/m<sup>2</sup> (typický: s dotykovým panelem) **: ProLite T1531SR-B3 / ProLite T1531SR-W3 / ProLite T1532SR-B3 / ProLite T1532SR-W3**
- ◆ Vysoký kontrast 700:1 (typický) / Jas 340cd/m<sup>2</sup> (typický: s dotykovým panelem) **: ProLit T1531SAW-B3 / ProLit T1531SAW-W3**
- ◆ Vysoký kontrast 1000:1 (typický) / Jas 200cd/m<sup>2</sup> (typický: s dotykovým **panelem) : ProLite T1731SR / ProLite T1931SR**
- ◆ Vysoký kontrast 1000:1 (typický) / Jas 230cd/m<sup>2</sup> (typický: s dotykovým **panelem) : ProLite T1731SAW / ProLite T1931SAW**
- **Digitální vyhlazování znaků**
- **Automatické nastavení**
- **Stereo reproduktory 2 × 1W Stereo reproduktory**
- **Plug & Play VESA DDC2B RoHS v souladu Windows® XP/Vista/7/8/8.1/10**
- ◆ Power Management (v souladu s VESA DPMS)
- **v souladu VESA Standard (100mm x 100mm)**
- **Kensington-lock™**
- **Zařízení splňuje normu IP54 (pouze přední strana)**

#### ■ Dotykové prostředí Windows 8 / 8.1 / 10

V systému Windows 8 / 8.1 / 10 fungují základní dotykové operace. Avšak plná funkčnost dotykového systému a běžný provozní výkon nejsou zaručeny.

■ Při upgradu z Windows 8 / 8.1 na Windows10 Musíte spustit specializovaný software. Prosím, obraťte se na svého prodejce nebo Iiyama servisní středisko.

#### **Při použití z Windows 10**

Nainstalujte prosím ovladač stejný jako Windows 7 z disku s ovládači, který je přiložen dotykovém panelu.

Pokud používáte připojení USB, můžete pracovat bez instalace ovladače.

4 PŘED POUŽITÍM MONITORU

### **KONTROLA OBSAHU BALENÍ**

Následující doplňky jsou součásti balíku. Zkontrolujte, zda jsou uzavřeny s monitorem. Pokud něco chybí nebo jsou poškozeny, obraťte se na prodejce nebo na regionální iiyama kancelář.

- $\blacksquare$  Napájecí kabel \*<sup>1</sup>
- RS-232C kabel USB kabel III III III Audio Kabel
- 
- Bezpečnostní příručka Rychlý průvodce

### **UPOZORNĚNÍ**

- VGA(D-sub) kabel DVI-D kabel
	-
	-
- Šroub (M3x6mm)  $\blacksquare$  Disk s ovladačem dotykového panelu (CD-ROM)<sup>\*2</sup>
	-
- \* 1 Napájecí kabel uzavřený v 120V oblasti je 10A/125V. Pokud používáte napájení vyšší než toto, pak musí být použit napájecí kabel 10A / 250V. Nicméně, všechny garance a záruky jsou neplatné pro případné problémy nebo škody způsobené napájecím kabelem, který není součástí balení Iiyama.
- \* 2 Toto CD obsahuje ovladač pro dotykovou obrazovku.

 Ovladač dotykového panelu naistalujte po připojení počítače k monitoru kabelem RS-232C nebo kabelem USB. Podrobnosti jsou uvedeny v souboru Readme, který je uložen na disku.

 V zásadě, pokud používáte Windows7 nebo vyšší OS pro připojení přes USB, můžete pracovat bez instalace ovladače.

### **ZVLÁŠTNÍ UPOZORNĚNÍ K DOTYKOVÉMU PANELU**

Pokud k využití dotykové funkce použijete ostré, špičaté nebo kovové předměty, může dojít k trvalému poškození panelu.

Tím rovněž můžete přijít o zbývající záruční období na zařízení.

Doporučujeme proto používat plastový stylus (typ R0.8 nebo novější) nebo funkci aktivovat prstem.

### **MONTÁŽ NA STĚNU**

**UPOZORNÉNÍ** Pokud chcete monitor zavěsit na zeď, s ohledem na tloušťku montážní konstrukce se k upevnění monitoru používá šroub M4 s podložkou o délce L ´8 mm. Použití delšího šroubu může způsobit úraz elektrickým proudem nebo poškození zařízení, protože delší šroub se může dostat do kontaktu s elektrickými komponenty uvnitř monitoru.

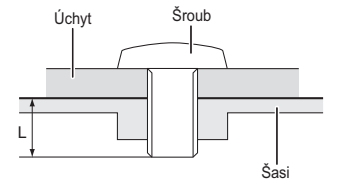

### **VESTAVĚNÉ ZAŘÍZENÍ**

UPOZORNĚNÍ Tento výrobek není určen k použití v prostředí s vysokými teplotami. Pokud výrobek umístíte do venkovní skříňky, musíte do ní instalovat větrací otvory a ventilátory, abyste za každých okolností zachovali teplotu pod limitem stanoveným v technických specifikacích výrobku.

### **OVLÁDACÍ PRVKY A KONEKTORY**

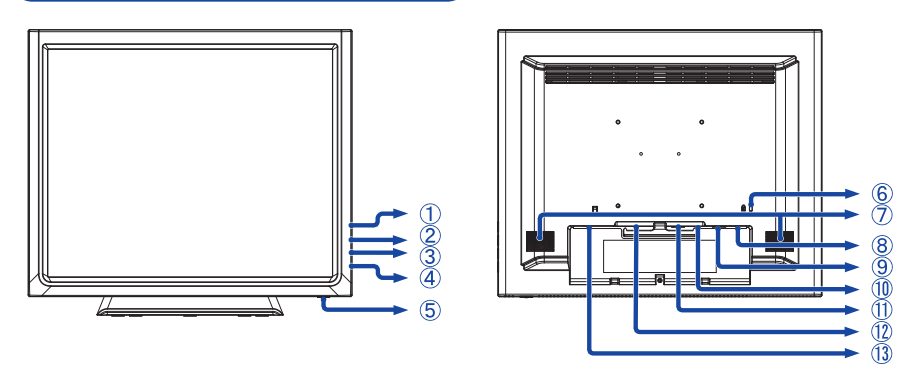

<Přední> <Zadní>

- ① Menu tlačítka (圖)
- $(2)$  Nahoru / Jas tlačítko ( $\wedge$ )
- $\circled{3}$  Dolů / Ticho tlačítko ( $\triangledown$ )
- 4) Výběr tlačítko (بالله)
- $\circledS$  Vypínač  $(\circ)$ )
- Kensington-lock™

**POZNÁMKA** Můžete připevnit bezpečnostní zámek a kabel, aby se zabránilo přemístění monitoru počítače bez Vašeho svolení.

- Reproduktory
- 8 USB konektor
- RS-232C konektor
- Audio konektor
- VGA(D-sub) mini 15pin konektor

- DVI-D 24pin konektor
- 13 AC konektor

#### **[Nasazování a snímání kabelového krytu]**

- **Snímání krytu**
- Chcete-li sejmout kryt kabelu, stiskněte a podržte tlačítko se šipkou dolů <sup>1</sup> na krytu.

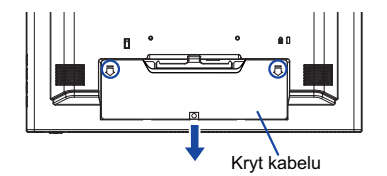

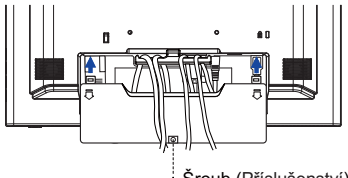

#### **● Nasazování**

- Nasaďte kryt kabelu.
- Monitor s kabelovým krytem upevněte šroubem.

Šroub (Příslušenství)

### **PŘIPOJENÍ MONITORU**

- Ujistěte se, že počítač i monitor jsou vypnuté.
- Připojte počítač k monitoru pomocí odpovídajícího kabelu.
- Připojte počítač k monitoru pomocí kabelu RS-232C nebo kabelu USB.
- Připojte monitor k audio zařízení s audio kabelem pro připojení k počítači, při použití zvukový funkcí.
- Připojte napájecí kabel k monitoru a poté do elektrické sítě.
- Zapněte monitor a počítač.
- **POZNÁMKA** Signální kabely pro připojení počítače a monitoru se mohou lišit v závislosti na typu použitého počítače. Nesprávné připojení může způsobit vážné poškození jak na monitoru, tak i na počítači. Kabel, který je dodán s monitorem, je určen pro standardní konektor. Pokud je zapotřebí speciální kabel, obraťte se na místního prodejce nebo regionální iiyama kancelář.
	- Pro připojení k počítači Macintosh, obraťte se na místního prodejce nebo regionální iiyama kancelář pro výběr vhodného adaptéru.
	- Ujistěte se, že jste utáhli prsty šrouby na obou koncích kabelu signálu a kabelu RS-232C .
	- Nepřipojujte k počítači současně kabel RS-232C a USB. Tyto dva kabely nelze použít současně.

[Příklad připojení]

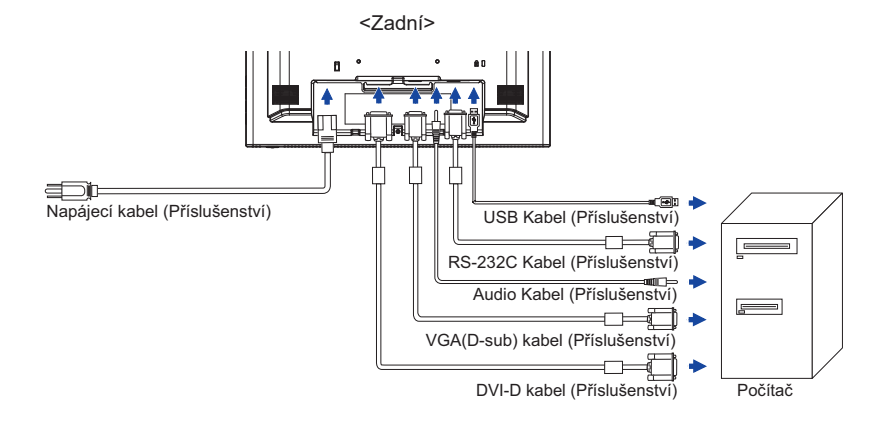

#### **[Upevnění kabelů]**

- Protáhněte kabely držákem a otvory.
- (2) Kabely upevněte k zadní straně konstrukce stojanu.

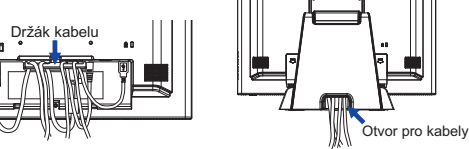

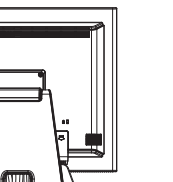

PŘED POUŽITÍM MONITORU 7

**ČESKY**

### **NASTAVENÍ POČÍTAČE**

■ Načasování signálu Změna požadované načasování signálů, jsou uvedeny na straně 32: Vhodné načasování.

■ Windows XP/Vista/7/8/8.1/10 Plug & Play

 LCD monitor iiyama splňuje normu DDC2B VESA. Funkce Plug & Play běží pod Windows XP/ Vista/7/8/8.1/10 po připojení monitoru k počítači kompatibilnímu se systémem DDC2B dodaným signálním kabelem.

 Instalace do systému Windows XP: Váš počítač může vyžadovat soubor informací o monitorech iiyama, který je k dispozici na internetu na adrese

http://www.iiyama.com

- **POZNÁMKA** Další informace ke stažení ovladače pro váš monitor s dotykovou obrazovkou můžete získat na výše uvedené webové stránce.
	- Operační systémy Macintosh nebo Unix většinou nevyžadují ovladače monitoru. Další informace si vyžádejte od dodavatele svého počítače.
- Postup zapínání hlavním vypínačem Nejprve zapněte monitor a pak počítač.
- Software ovladače dotykové obrazovky Software a systém ovládání dotykové obrazovky se nemusí při startu vašeho počítače spustit pouhým dotykem obrazovky.

 Ovládací software dotykové obrazovky může zůstat vypnutý kvůli funkci úspory energie, v závislosti na BIOS vašeho počítače. V takovém případě je třeba funkci úspory energie vypnout.

### **NASTAVENÍ POZOROVACÍCH ÚHLŮ**

- Pro optimální sledování obrazu je doporučeno dívat se zpříma na monitor.
- Podržte podstavec, aby se monitor se nepřevrátil, když měníte úhel monitoru.
- Je možné nastavit úhel monitoru až o 90 ° nahoru, 5 ° dolů.

**POZNÁMKA** ■ Nedotýkejte se LCD obrazovky při změně úhlu pohledu. Mohlo by dojít k poškození nebo zničení LCD obrazovky.

> ■ Je nutná pozornost, při změně úhlu, abyste si nezachytili prsty nebo ruce při manipulaci s monitorem.

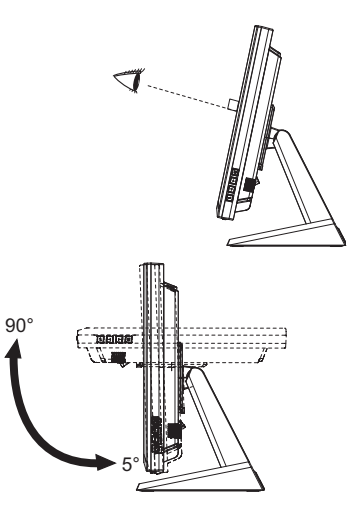

### **OVLÁDÁNÍ MONITORU**

Chcete-li vytvořit co nejlepší obraz, Váš iiyama LCD monitor byl nastaven ve výrobním závodě s KOMPATIBILNÍ NAČASOVÁNÍ, které je vyobrazeno na straně 32. Jste také schopni nastavit obraz tlačíkem podle pokynů uvedených níže. Pro podrobnější úpravy, viz strana 15 pro ÚPRAVY OBRAZU.

 **Stiskněte tlačítko pro spuštění funkce OSD menu. K dispozici jsou další položky**  nabídky, které lze přepínat pomocí ∧ / ▽ tlačítka.

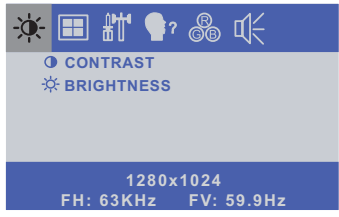

- **Vyberte položku menu, která obsahuje ikonu nastavení týkající se nastavení, které chcete dělat. Stiskněte tlačítko .**
- **3** Pomocí tlačítek  $\wedge$  /  $\triangledown$  zvolte vhodnou úpravu nebo nastavení.
- **Stiskněte tlačítko pro odchod z menu a nastavení, která jste právě udělal. Proběhne automatické uložení.**

Například pro korekci svislé polohy zvolte položku Menu **a poté stiskněte tlačítko** . Potom pomocí tlačítek  $\wedge$  /  $\triangledown$  pro změnu nastavení vertikální polohy.Vertikální poloha displeje by se měla odpovídajícím způsobem měnit, když děláte to.

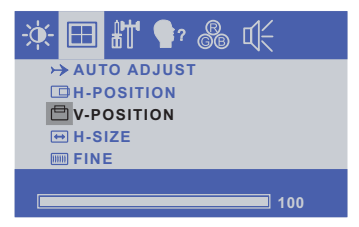

Stiskněte nakonec tlačítko <sub>e</sub> při skončení, všechny změny se uloží do paměti.

#### **POZNÁMKA**

- Pokud jsou tlačítka operace přerušena během nastavování nebo když čas nastavený pro OSD TIMEOUT uplynul, OSD zmizí.
- Stiskněte tlačítko والے pro rychlé vypnutí OSD.
- Jakékoli změny se automaticky uloží do paměti, když OSD zmizí. Je třeba se vyvarovat vypnutí napájení při používání nabídky.
- Úprava položek H / V-POSITION, H-SIZE a FINE jsou uloženy pro každé časování signálu. Kromě těchto úprav, všechny ostatní úpravy mají pouze jedno nastavení, které se vztahuje na všechny časování signálu.

### **NASTAVENÍ OBSAHU MENU**

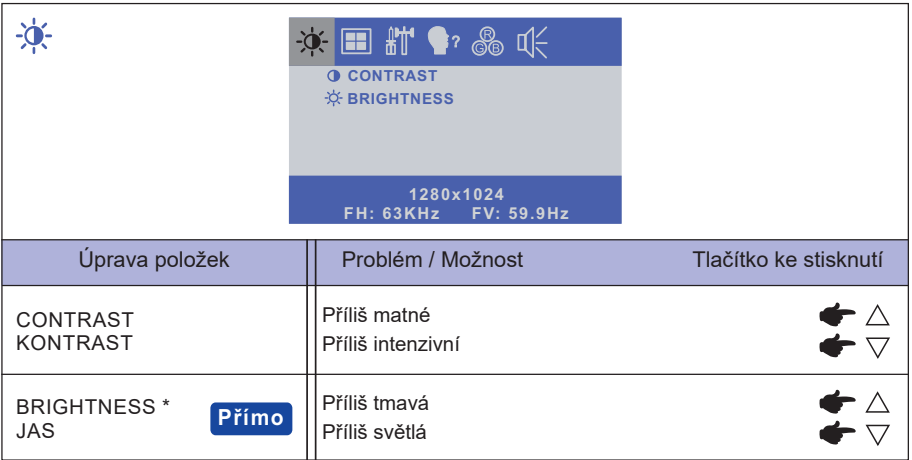

\* Slouží k nastavení jasu při použití monitoru v temné místnosti, když obrazovka je příliš světlá.

### **Přímo**

Můžete přejít na položky menu a zobrazit stupnici nastavení přímo pomocí následujícího tlačítka operace.

 $\bullet$  BRIGHTNESS : Stiskněte tlačítko  $\triangle$ , kdy není menu zobrazeno.

### **Přímo**

Zámek Režimu:

Zobrazení VGA vstupu nebo DVI vstupu, kdvž je monitor zapnutý, stiskněte tlačítko lle a tlačítko současně.

- \* Pokud je svstém OSD zamčený, nabídka OSD se nezobrazí. Stiskněte tlačítko  $\boxdot$  a tlačítko  $\triangledown$  současně znovu.
	- Objeví se následující nabídka OSD.

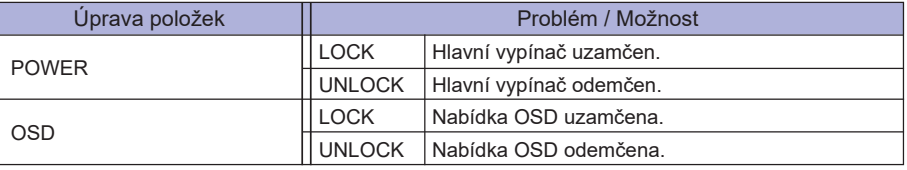

#### DOTYKOVOU FUNKCI ZAKÁZAT:

- ON: Pokud není zobrazena nabídka, současným stiskem a podržením tlačítka I a tlačítka  $\Box$  si v pravém horním rohu zobrazíte hlášení "DOTYKOVÁ FUNKCE DEAKTIVOVÁNA".
- OFF: Pokud není zobrazena nabídka, stiskněte a podržte tlačítka le a <ed po dobu asi 5 sekund, dokud hlášení "DOTYKOVÁ FUNKCE DEAKTIVOVÁNA" nezmizí.

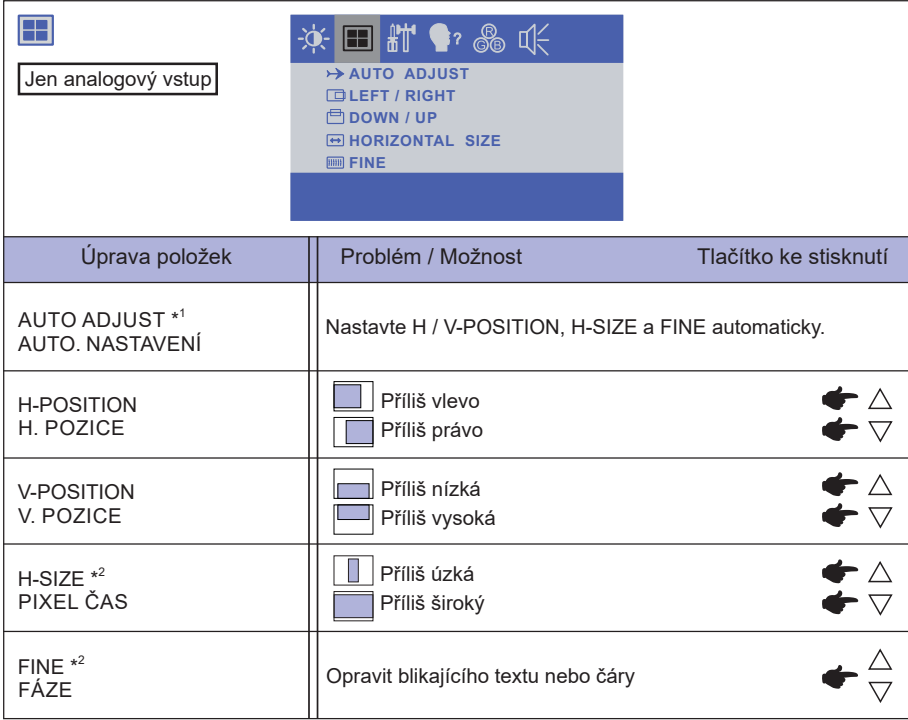

\* 1 Pro dosažení nejlepších výsledků, použijte Auto Úpravu ve spojení s nastavovením vzoru. Viz strana 15 pro ÚPRAVA OBRAZU.

\* 2 Viz strana 15 pro ÚPRAVA OBRAZU.

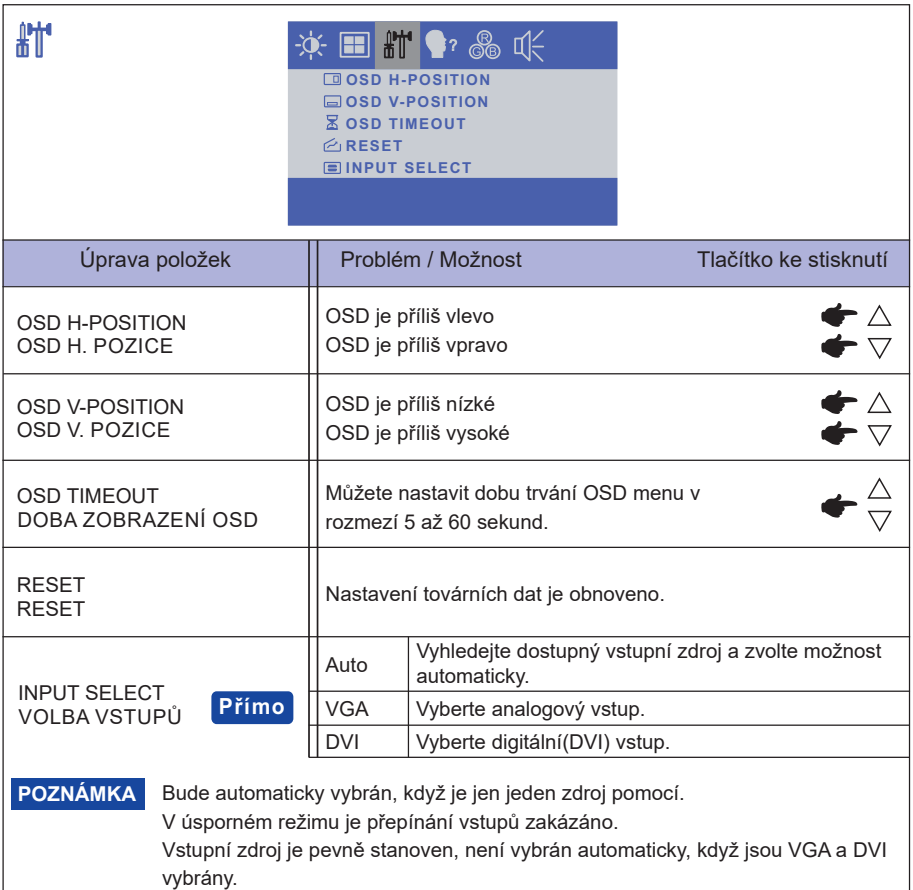

## **Přímo**

Můžete přejít na položky menu a zobrazit stupnici nastavení přímo pomocí následujícího tlačítka operace.

• INPUT SELECT: Při vypnutém zobrazení nabídky stiskněte a podržte tlačítko طu po dobu asi 5

 sekund. Jakmile budou oba signální vstupy VGA a DVI připojeny ke zdroji signálu, můžete mezi nimi přepínat opakovaným stiskem tlačítka .

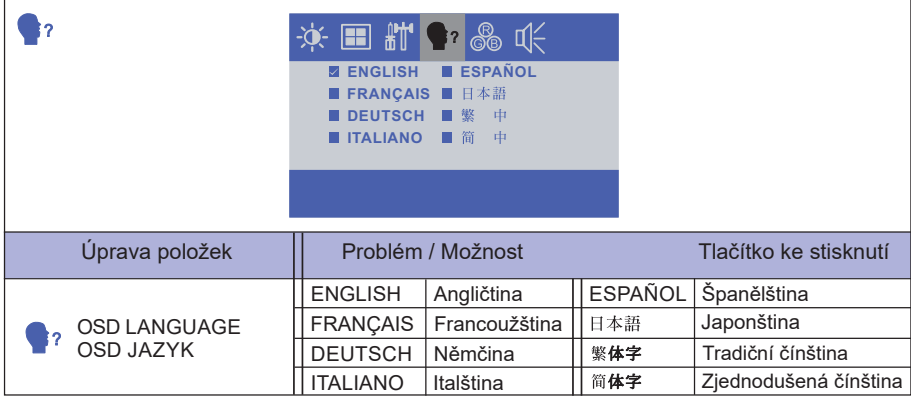

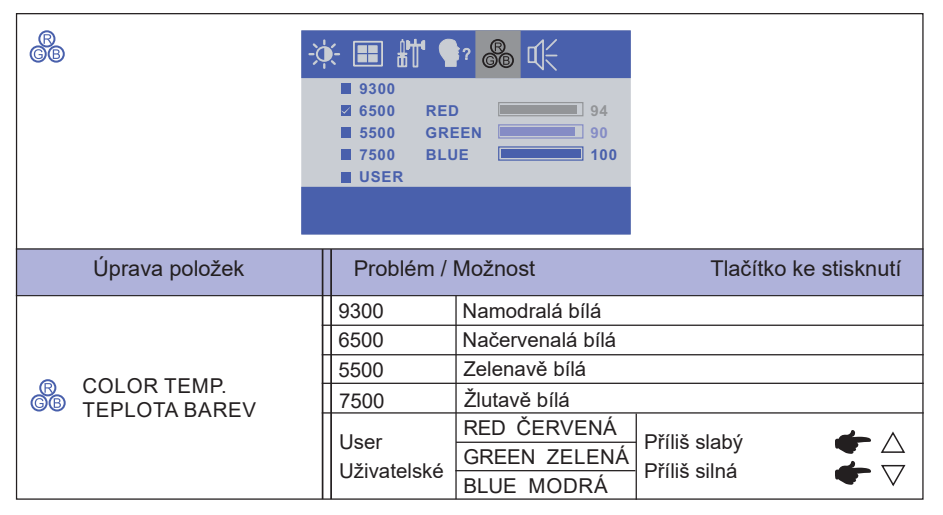

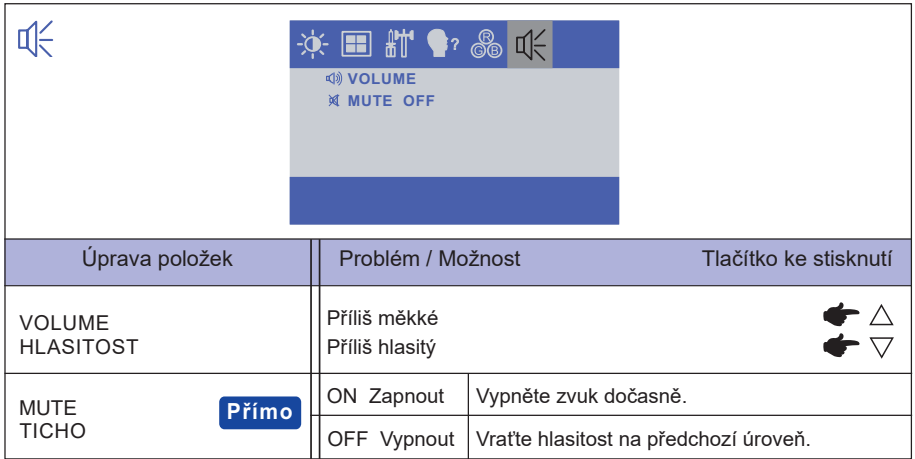

### **Přímo**

Můžete přejít na položky menu a zobrazit stupnici nastavení přímo pomocí následujícího tlačítka operace.

- $\bullet$  MUTE : Stiskněte tlačítko  $\bigtriangledown$ , kdy není menu zobrazeno.
	- **M** : MUTE ON
	- **(1)**: MUTE OFF

### **ÚPRAVA OBRAZOVKY**

Upravte obráz podle níže uvedeného postupu a získate požadovaný obraz při výběru analogového vstupu.

- Úpravy obrazovky uvedené v této příručce jsou určeny pro nastavení polohy obrazu a minimalizaci blikání nebo rozmazání pro konkrétní počítač.
- Série ProLite T1531 a ProLite T1532 poskytují nejlepší výkon při rozlišení 1024 × 768 a při rozlišení menším než 1024 × 768 nejsou schopny plného výkonu, protože obraz se automaticky roztáhne na celou obrazovku. Při běžném používání se proto doporučuje používat rozlišení 1024 × 768.
- Série ProLite T1731 a ProLite T1931 poskytují nejlepší výkon při rozlišení 1280 × 1024 a při rozlišení menším než 1280 × 1024 nejsou schopny plného výkonu, protože obraz se automaticky roztáhne na celou obrazovku. Při běžném používání se proto doporučuje používat rozlišení 1280  $× 1024.$
- Zobrazení textu nebo čar bude rozmazané nebo nepravidelné tloušťky, když je obraz roztažen kvůli procesu zvětšení obrazovky.
- Je vhodnější upravit polohu obrazu a frekvenci s ovládacími prvky monitoru, než počítačovým softwarem nebo utilitami.
- Proveďte úpravy po zahřívací době nejméně třicet minut.
- Mohou být provedeny dodatečné úpravy požadované po Automatickém nastavení v závislosti na rozlišení a časování signálu.
- Automatické nastavení nemusí fungovat správně při zobrazení obrazu jiném, než je nastavení obrazovky. V tomto případě je nutné ruční nastavení.

Existují dva způsoby, jak upravit obrazovku. Jednou z možností je automatické nastavení. Druhým způsobem je provedení každého nastavení ručně.

Proveďte Automatické nastavení, když je monitor připojen do nového počítače, nebo rozlišení se změní. Pokud obrazovka bliká nebo je rozmazáná, nebo obraz nevejde na displej po provedení automatického nastavení, je nutná ruční úprava. Obě úpravy by měly být provedeny pomocí nastavení obrazovky vzoru (Test.bmp) získané prostřednictvím webové stránky IIYAMA (http://www. iiyama.com).

Upravte obraz podle níže uvedeného postupu a získate požadovaný obraz.

Tato příručka vysvětluje nastavení pod OS Windows® .

 **Zobrazit obraz v optimálním rozlišení.**

 **Zadejte Test.bmp (vzor nastavení obrazovky) na tapetu.** 

**POZNÁMKA** ■ Obraťte se na příslušnou dokumentaci pro tuto činnost.

■ Test.bmp je v rozlišení 1280 × 1024. Nastavení polohy displeje na střed v dialogovém okně nastavení tapety.

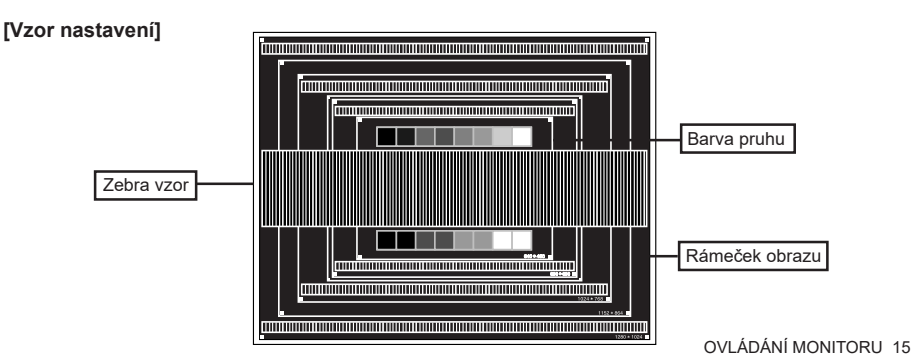

- **Stiskněte tlačítko . (Automatické nastavení)**
- **Nastavte obraz ručně podle následujících pokynů , když obrazovka bliká nebo je rozmazáná, nebo se obraz nevejde na displej po provedení automatického nastavení.**
- **Nastavte V-POSITION tak, aby se horní a spodní rám obrazu se vešel do zobrazovací oblasti.**

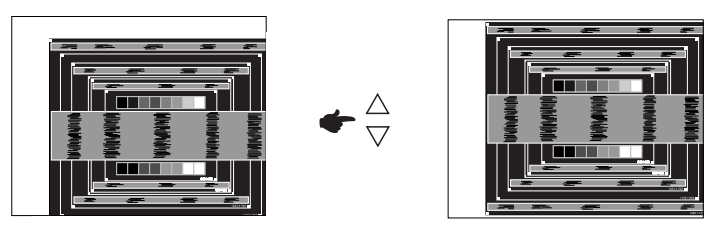

 **1) Nastavte H-POSITION tak, že se levá strana obrazu přesune do levého okraje zobrazovací plochy.**

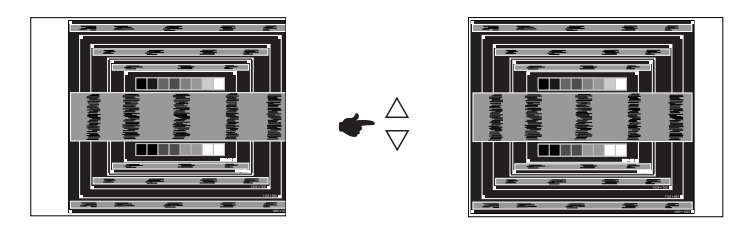

 **2) Natáhněte pravou stranu obrazu na pravý okraj displeje plochy úpravou H-SIZE.**

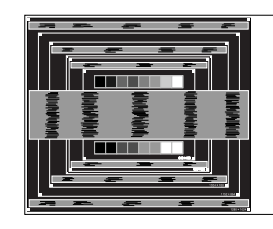

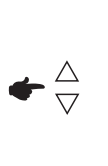

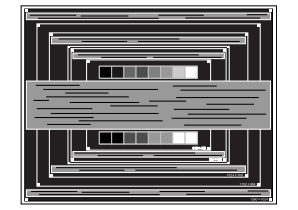

- **POZNÁMKA K**dyž levá strana obrazu se pohybuje od levého okraje zobrazovací plochy při nastavení H-SIZE, upravte kroky 1) a 2).
	- Dalším způsobem, jak provést nastavení H-SIZE je opravit svislé vlnovky vzorem zebra.
	- Obraz může během úpravy H-SIZE, H-POSITION a V-POSITION, blikat.
	- V případě, že rámeček obrazu je větší nebo menší, než je zobrazení plochy po úpravě H-SIZE, zopakujte kroky od bodu .

 **Nastavte FINE k opravě horizontálních vln, blikání nebo rozmazání ve vzoru zebra.**

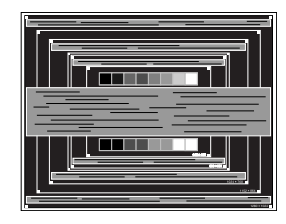

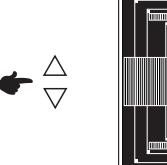

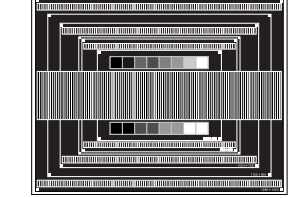

- **POZNÁMKA** V případě, že silný záblesk nebo rozostření zůstane na části obrazovky, opakujte kroky 6 a 7, protože H-SIZE nemusí být správně nastaven.
	- Nastavte H-POSITION po úpravě FINE, jestliže se horizontální poloha pohybuje během nastavování.
- **Upravte jas a barvu k získán požadovaného obrazu po dokončení úpravy H-SIZE a FINE. Vložte zpět svou oblíbenou tapetu.**

### **POWER MANAGEMENT FUNKCE**

Funkce power management tohoto produktu je v souladu s požadavky úsporného programu VESA DPMS. Pokud je aktivován, automaticky sníží zbytečnou spotřebu energie monitoru, když není počítač používán.

Chcete-li použít tuto funkci, monitor musí být připojen k VESA DPMS kompatibilnímu počítači. K dispozici je krok power management monitoru, jak je popsáno níže. Funkce power management, včetně všech nastavení časovače, je nakonfigurován v operačním systému. Zkontrolujte příručku k operačnímu systému a informujte se o tom, jak může být nakonfigurován.

#### **Režim Power Management**

 Když H-sync signál / V-sync signál / H a V synchronizace signálů z počítače jsou vypnuty, monitor přejde do režimu power management, který snižuje spotřebu energie na méně než 2W nebo 3W.\* Obrazovka ztmavne a indikátor napájení se změní na oranžovou. Od režimu power management se obraz objeví v několika sekundách, když se dotknete klávesnice nebo myši.

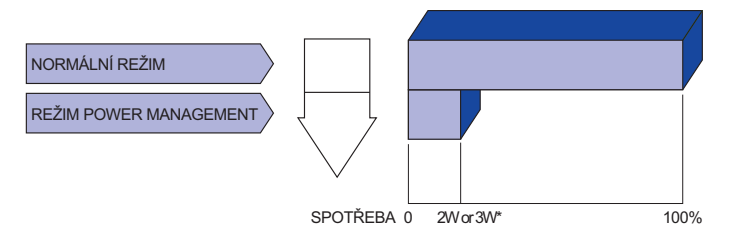

- \* ProLite T1531SR / ProLite T1731SR / ProLite T1931SR / ProLite T1532SR:2W ProLite T1531SAW / ProLite T1731SAW / ProLite T1931SAW:3W
- **POZNÁMKA** I když používáte režim power management, monitor spotřebovává elektřinu. Vypněte spínač napájení vždy, když monitor nepoužíváte, v noci a o víkendech, aby se zabránilo zbytečné spotřebě energie.
	- Je možné, že video signál z počítače, může při H nebo V sync signálů chybět. V tomto případě POWER MANAGEMENT nemusí pracovat správně.

## **ŘEŠENÍ PROBLÉMŮ**

Pokud monitor nefunguje správně, postupujte podle níže uvedených kroků pro možné řešení problému.

- 1. Proveďte úpravy popsané v OVLÁDÁNÍ MONITORU, v závislosti na problému, který máte. Pokud monitoru nefunguje obraz, přejděte na 2.
- 2. Podívejte se na následující body, pokud nemůžete najít příslušnou položku v OVLÁDÁNÍ MONITORU, nebo v případě, že problém přetrvává.
- 3. Pokud jste se setkali s problémem, který není popsán níže, nebo nemůžete problém opravit, ukončete používání monitoru a obraťte se na svého prodejce nebo iiyama servisní středisko pro další pomoc.

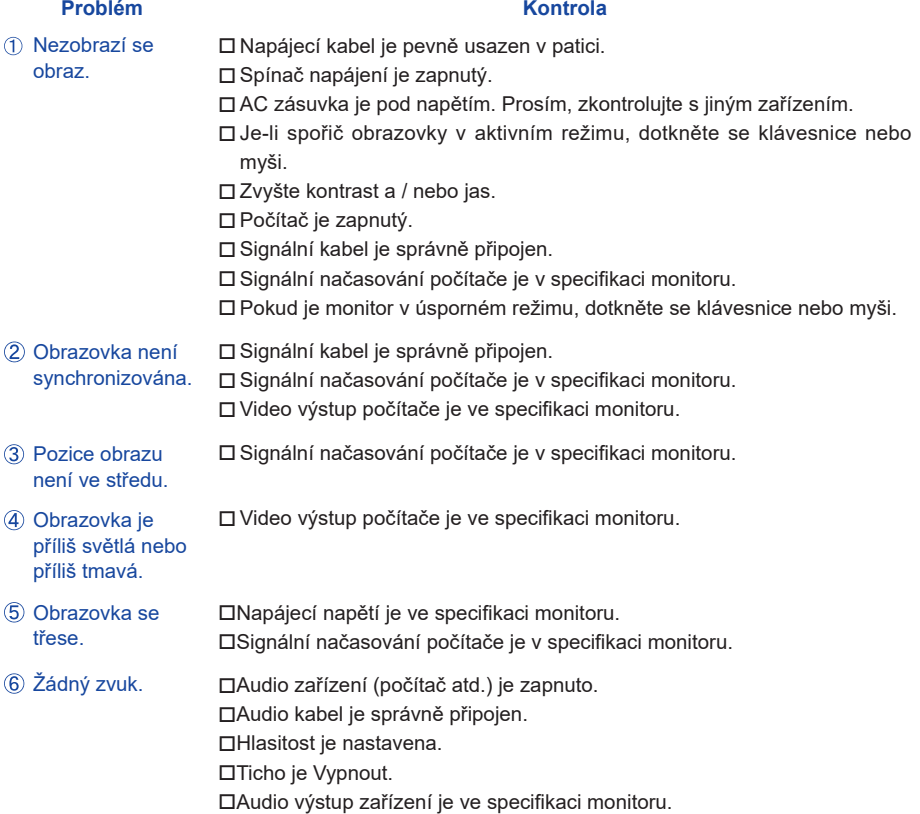

#### **Problém Kontrola**

- Audio výstup zařízení je ve specifi kaci monitoru. Zvuk je příliš hlasitý nebo příliš tichý.
- Ozývá se podivný □Audio kabel je správně připojen. zvuk.
- Dotyková obrazovka Kabel RS-232C nebo USB je pevně zastrčen do zásuvky. nereaguje. Ovládací software dotykové obrazovky je instalován. (Je-li připojen RS-232C, nebo je-li USB připojen s Windows7 dřívějších verzích.)
- Poloha dotyku se Kalibrační funkce je nastavena správně.neposunuje.

### **INFORMACE O RECYKLACI**

Pro lepší ochranu životního prostředí, prosím, nevyhazujte Váš monitor. Prosím navštivte naše webové stránky: www.iiyama.com / recycle pro recyklaci monitoru.

## **PŘÍLOHA**

Design a technické údaje se mohou změnit bez předchozího upozornění.

### **SPECIFIKACE : ProLite T1531SR**

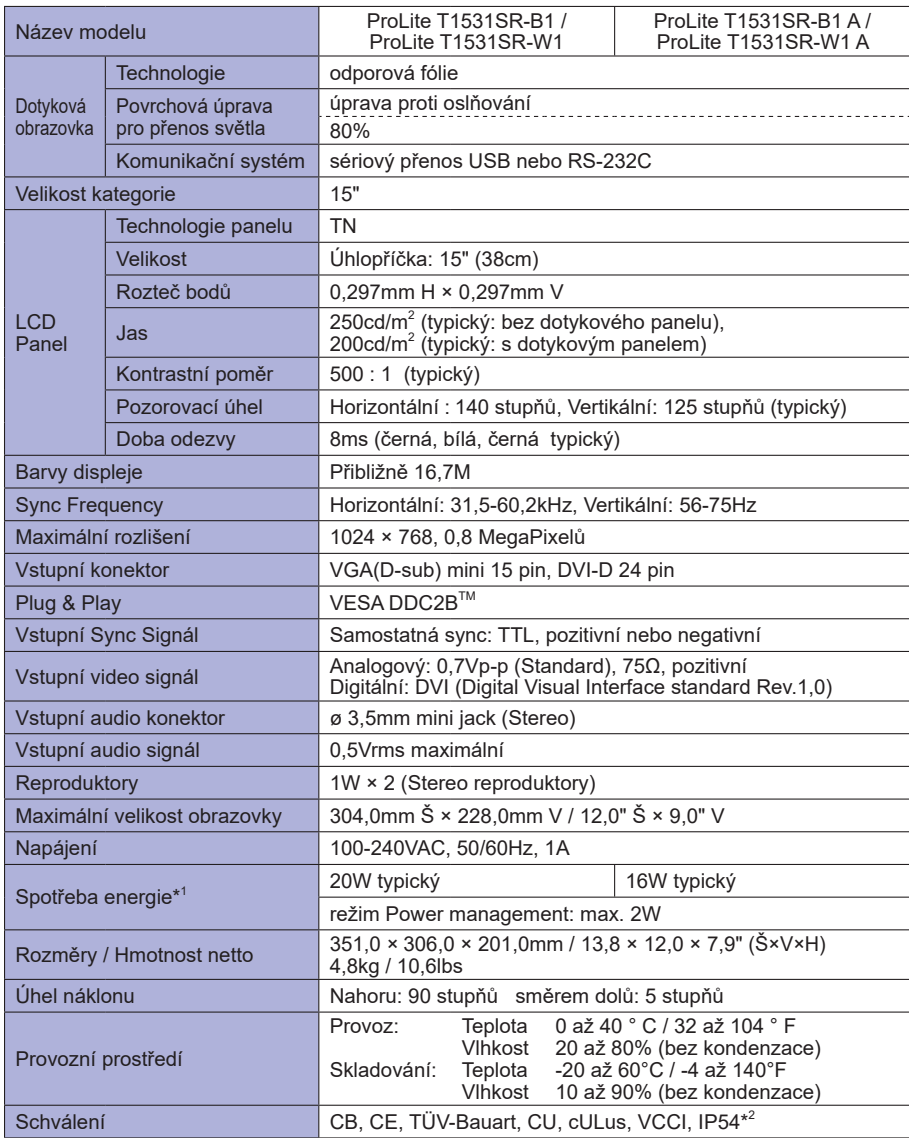

**POZNÁMKA \*** 1 USB / Audio zařízení není připojeno.

\* 2 Zařízení splňuje normu IP54 : pouze přední strana

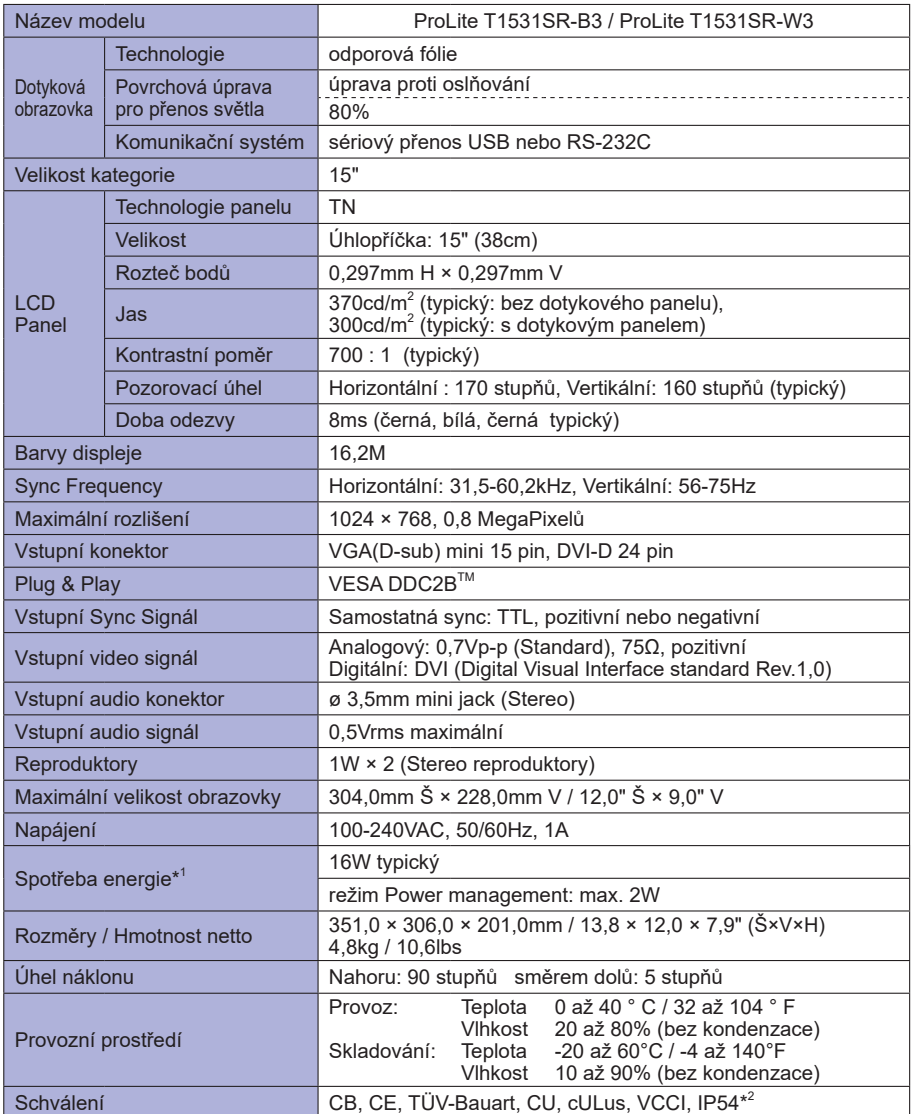

**POZNÁMKA \*** 1 USB / Audio zařízení není připojeno.

\*<sup>2</sup> Zařízení splňuje normu IP54 : pouze přední strana

### **SPECIFIKACE : ProLite T1531SAW**

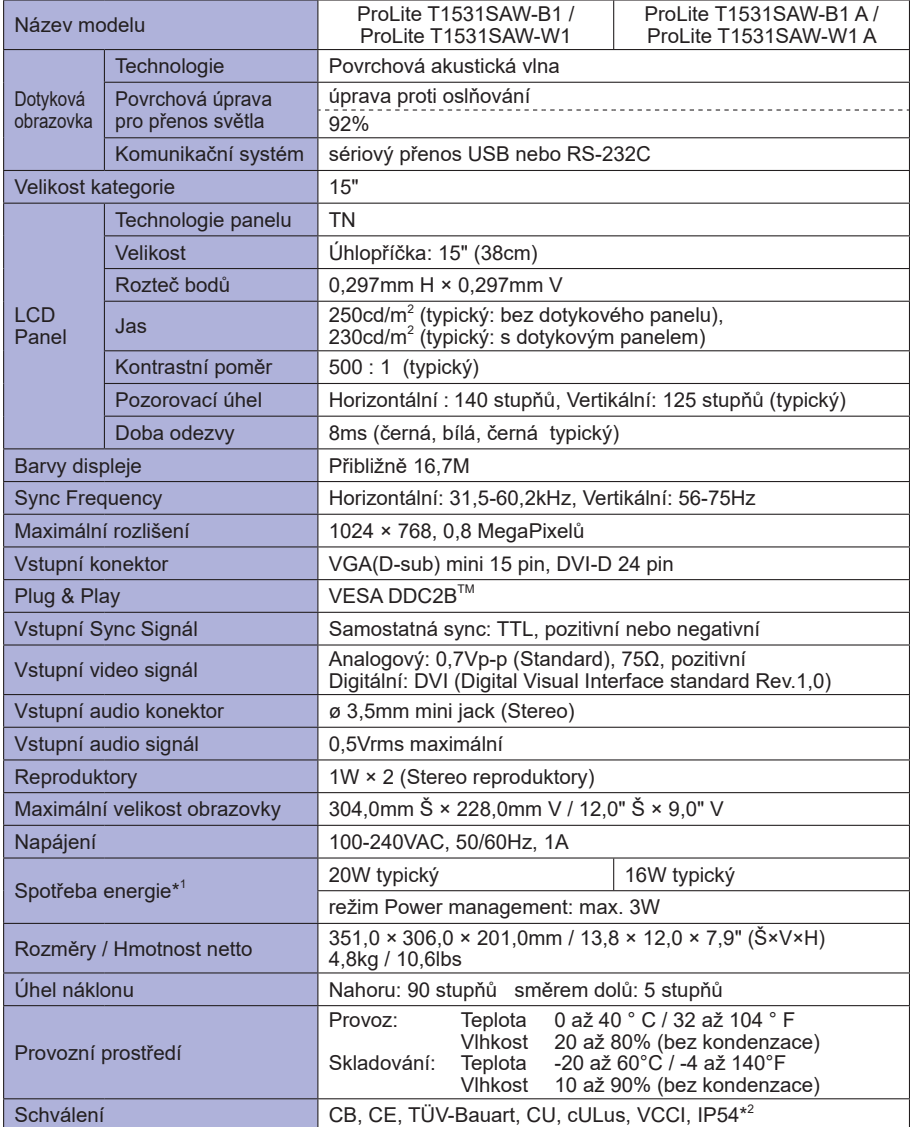

**POZNÁMKA \*** 1 USB / Audio zařízení není připojeno.

\* 2 Zařízení splňuje normu IP54 : pouze přední strana

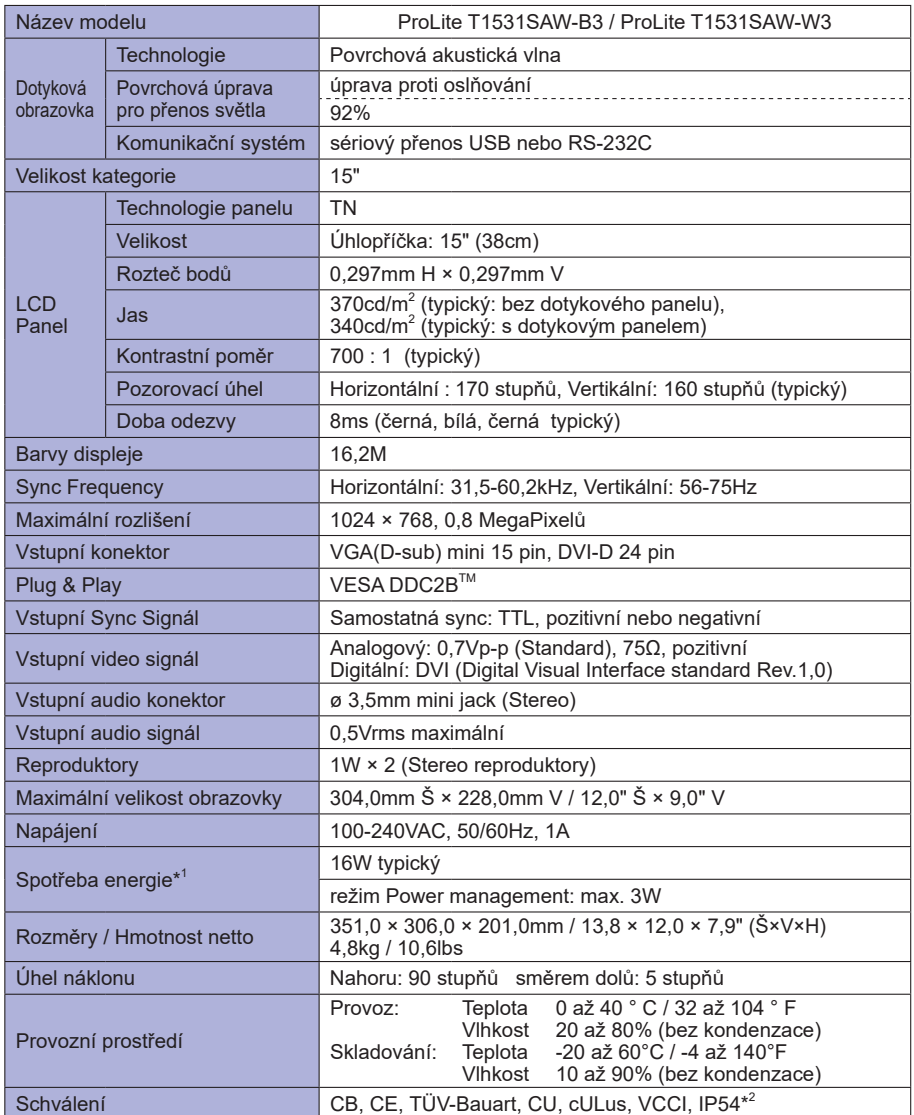

**POZNÁMKA \*** 1 USB / Audio zařízení není připojeno.

\*<sup>2</sup> Zařízení splňuje normu IP54 : pouze přední strana

### **SPECIFIKACE : ProLite T1532SR**

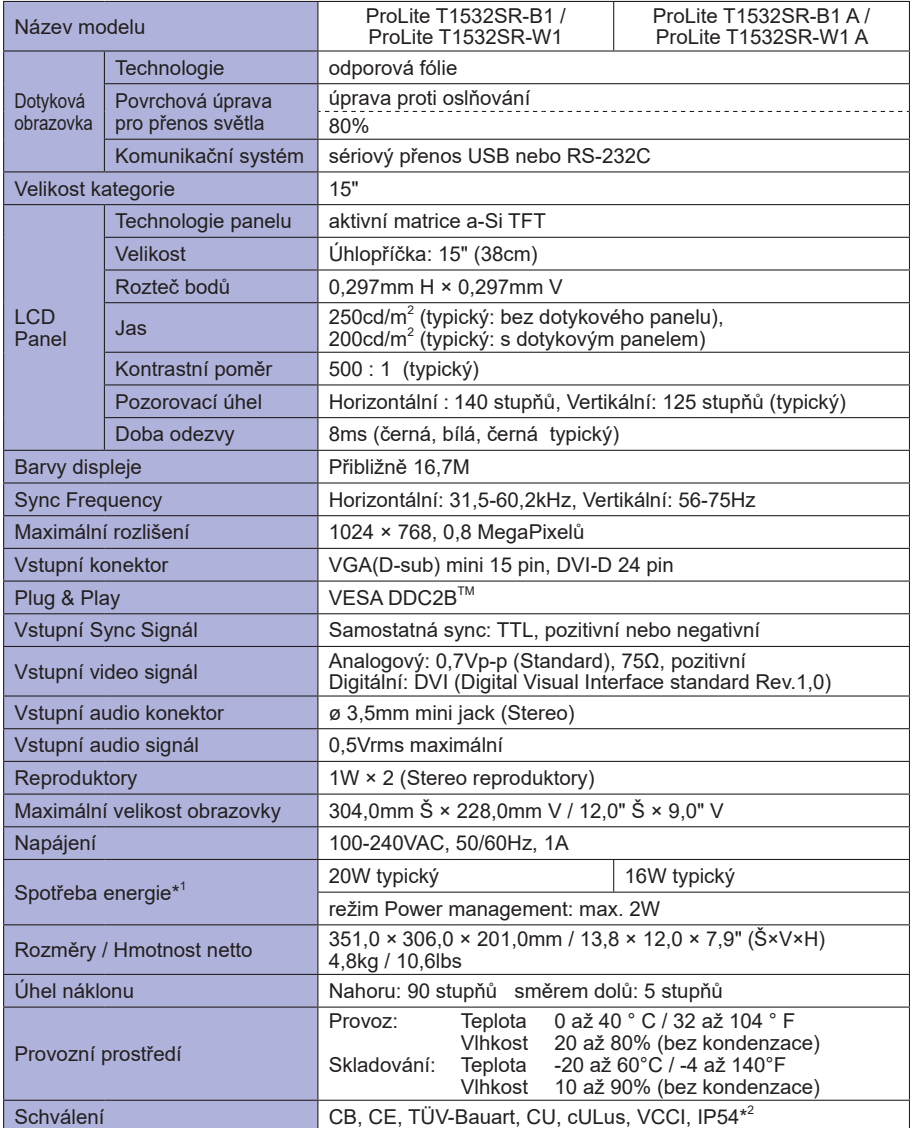

**POZNÁMKA \*** 1 USB / Audio zařízení není připojeno.

\* 2 Zařízení splňuje normu IP54 : pouze přední strana

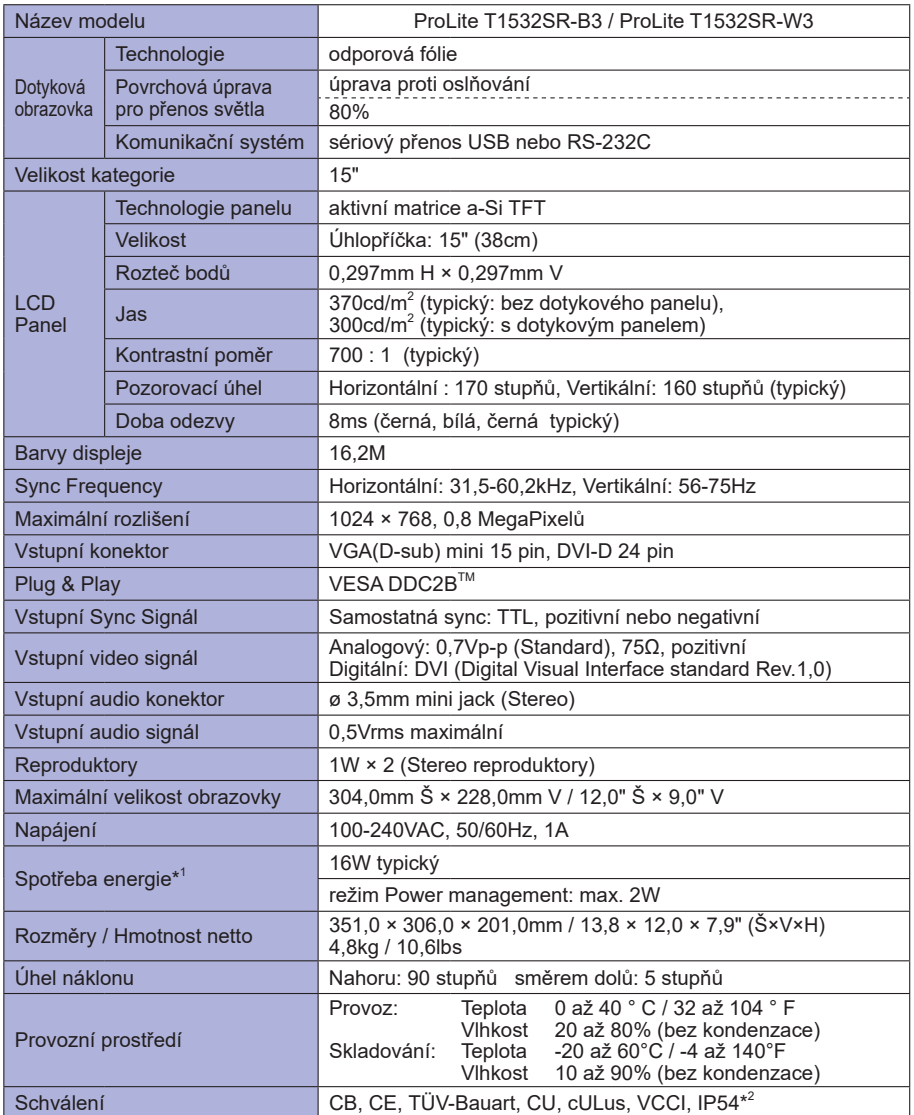

**POZNÁMKA \*** 1 USB / Audio zařízení není připojeno.

\* 2 Zařízení splňuje normu IP54 : pouze přední strana

## **SPECIFIKACE : ProLite T1731SR**

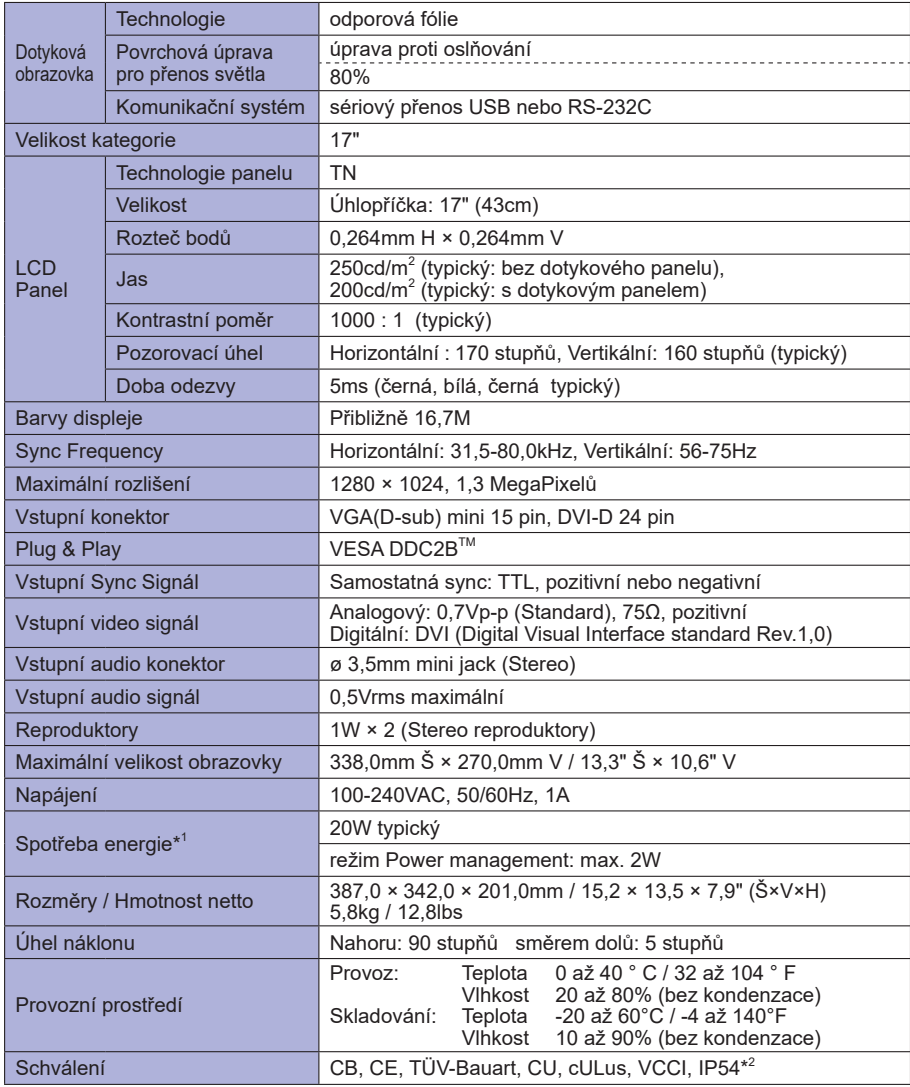

**ČESKY**

**POZNÁMKA \*** 1 USB / Audio zařízení není připojeno.

\*<sup>2</sup> Zařízení splňuje normu IP54 : pouze přední strana

### **SPECIFIKACE : ProLite T1731SAW**

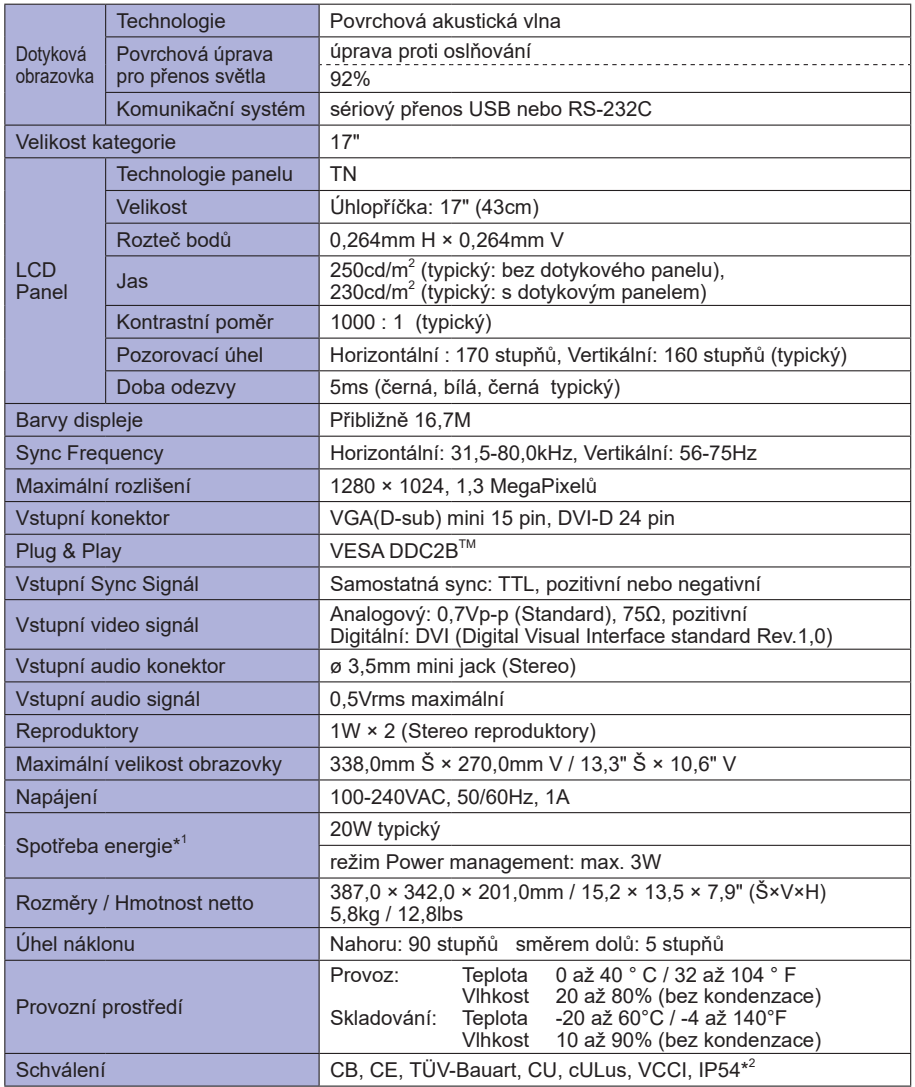

**POZNÁMKA \*** 1 USB / Audio zařízení není připojeno.

\*<sup>2</sup> Zařízení splňuje normu IP54 : pouze přední strana

### **SPECIFIKACE : ProLite T1931SR**

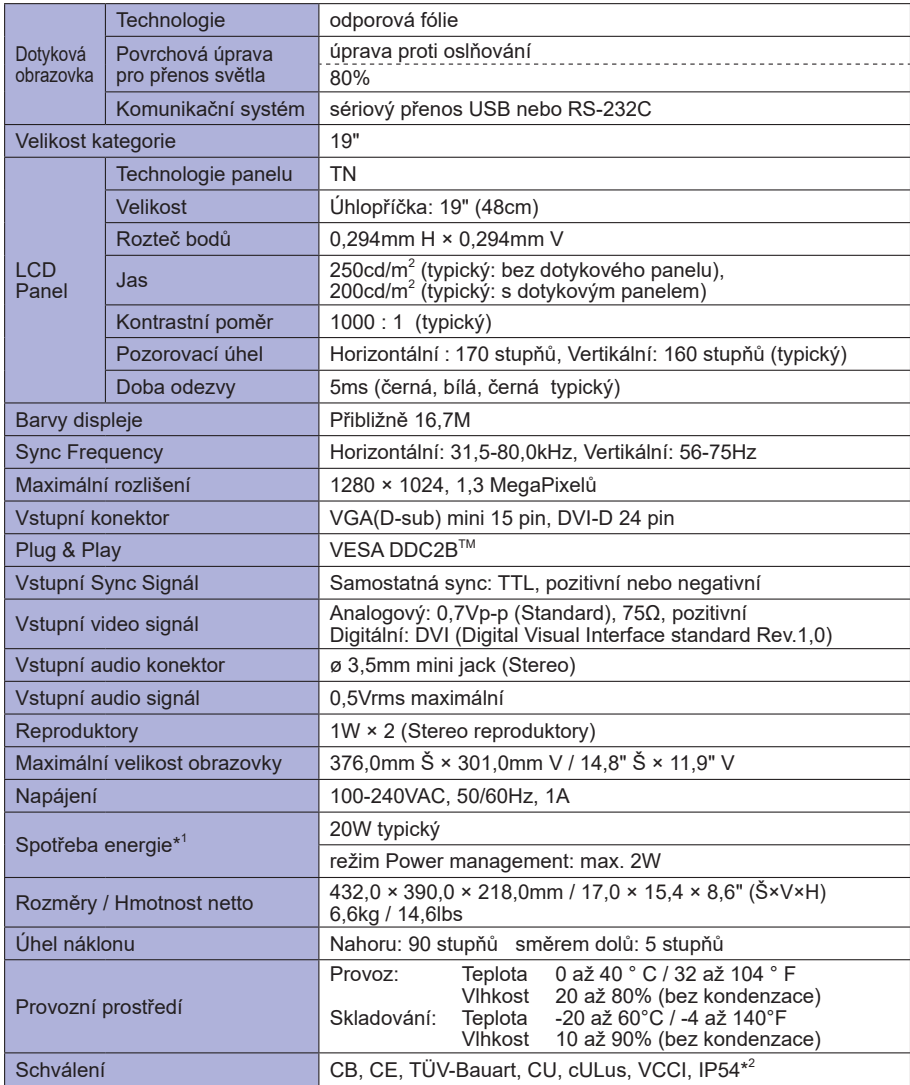

**POZNÁMKA \*** 1 USB / Audio zařízení není připojeno.

\* 2 Zařízení splňuje normu IP54 : pouze přední strana

### **SPECIFIKACE : ProLite T1931SAW**

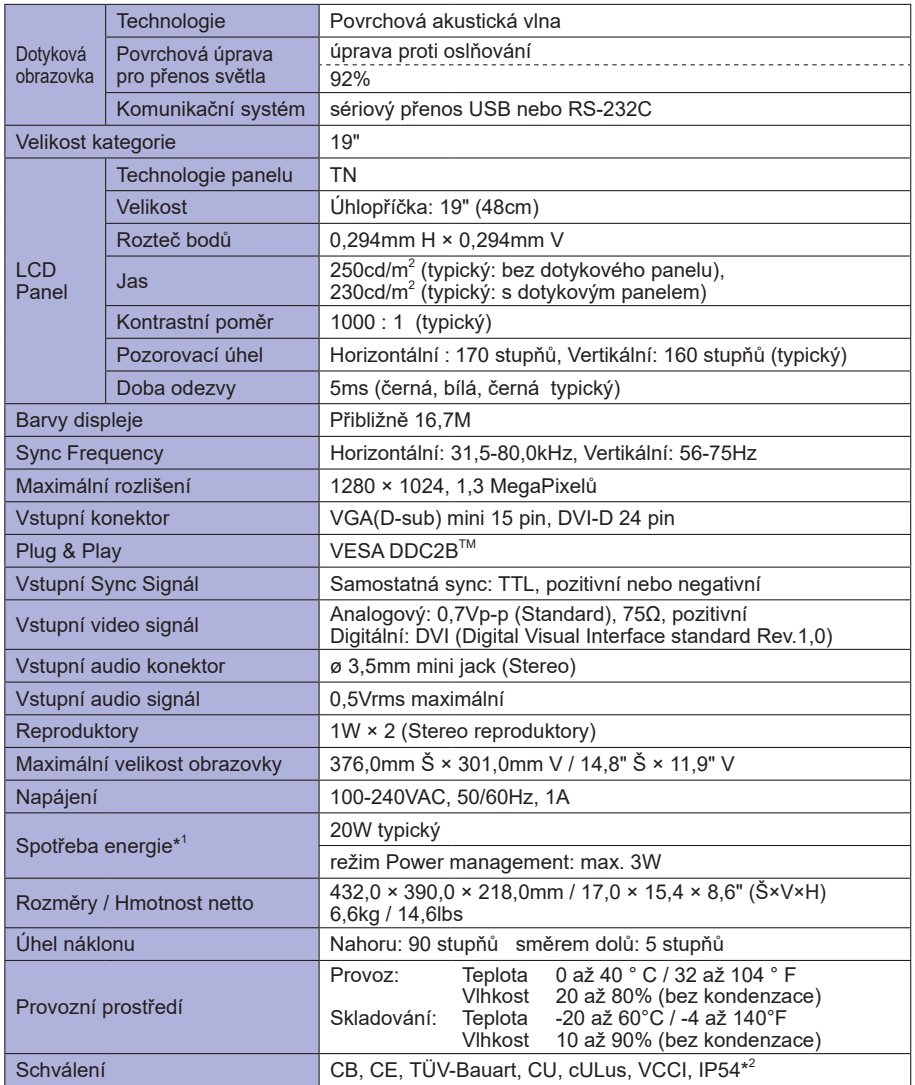

**POZNÁMKA \*** 1 USB / Audio zařízení není připojeno.

\*<sup>2</sup> Zařízení splňuje normu IP54 : pouze přední strana

### **ROZMĚRY : ProLite T1531SR / ProLite T1531SAW / ProLite T1532SR**

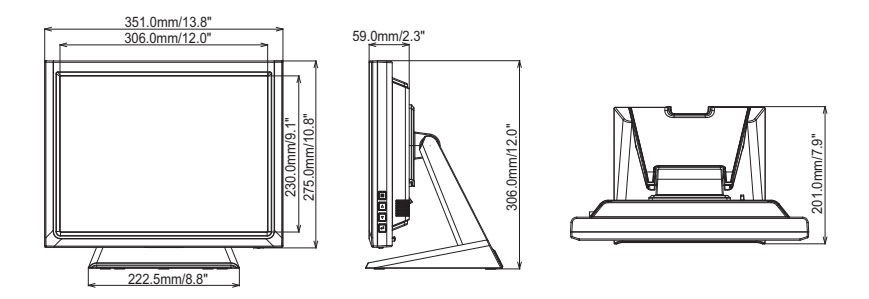

### **ROZMĚRY : ProLite T1731SR / ProLite T1731SAW**

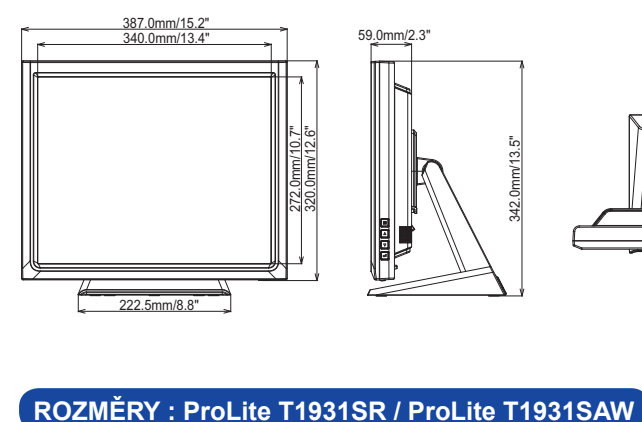

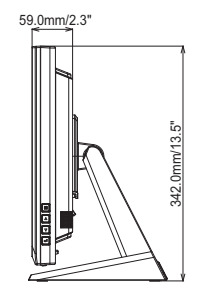

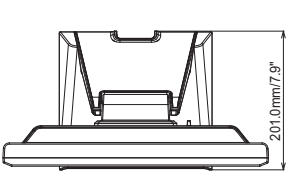

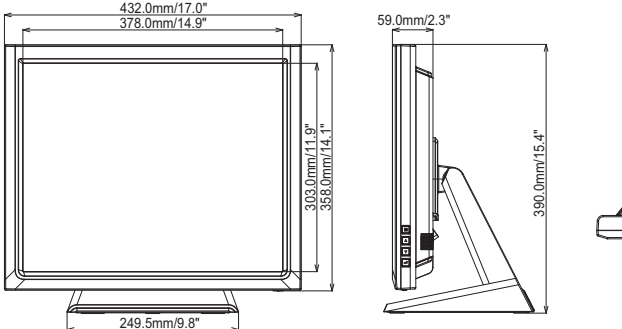

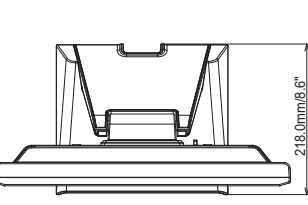

## **ODPOVÍDAJÍCÍ ČASOVÁNÍ**

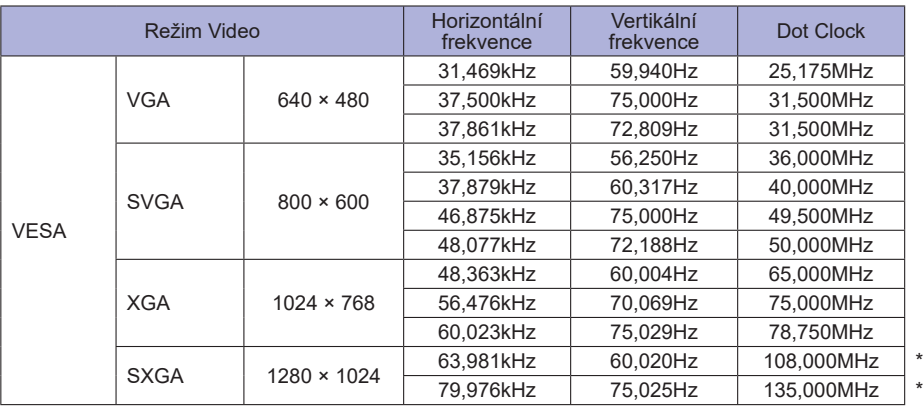

**POZNÁMKA \*** Není kompatibilní se modely ProLite T1531SR / ProLite T1531SAW / ProLite T1532SR.